# 全方位ネットワークマイクをお使いのお客様へ

#### 取扱説明書について

本書はNV250シリーズまたはNV300シリーズ(以下、本機)で、全方位ネットワークマイク(以下、全方位マイ ク)を全方位ネットワークカメラ(以下、全方位カメラ)と組み合わせて使用するための説明書です。 本書では、全方位マイクを使用したときの特徴的な動作のみ説明しています。本機の基本的な動作や操作のしかた については、「取扱説明書 基本編」「取扱説明書 操作・設定編」をお読みください。

# 対応ソフトウェアバージョンについて

本書で説明している全方位マイクの機能は、本機のソフトウェアバージョンがV1.10以上のときに使用できます。 本機のソフトウェアバージョンの確認方法については、「取扱説明書 操作・設定編」をお読みください。

# 全方位マイクを使った録音・再生について

全方位マイクに入力された音声を全方位カメラの音声として録音します。また、ライブ映像表示時や再生時に、指 定した位置周辺の音声を聞き取りやすくすることができます。

#### 重要

- ●全方位マイクと全方位カメラを組み合わせた登録が必要です。全方位マイクだけを本機に登録しても、録 音したり、音声を出力したりすることはできません。
- ●全方位マイクと組み合わせて使用することができるのは、画像圧縮方式がH.264に設定された全方位カメ ラだけです。

指定した位置以外の音声がまったく聞こえなくなるわけではありません。

# 対応マイク

WV-SMR10 V1.01以上

## 対応カメラ

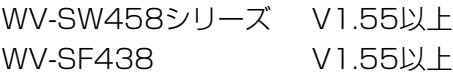

# 全方位マイクを登録する

# STEP1

全方位カメラと全方位マイクを本機に登録します。 全方位マイクはパナソニック製カメラと同様に、ネットワーク上から検出して登録することができます。操作方法 は、「取扱説明書 操作・設定編」をお読みください。

#### メモ

●全方位マイクはカメラ1台分の登録枠が必要です。

●全方位マイクを検出すると、検出結果欄にID (MACアドレスの最後の4桁)が表示されます。

#### STEP2

「録画詳細設定(カメラ別)」の全方位マイクの「録音」で全方位カメラのカメラ番号を選択します。

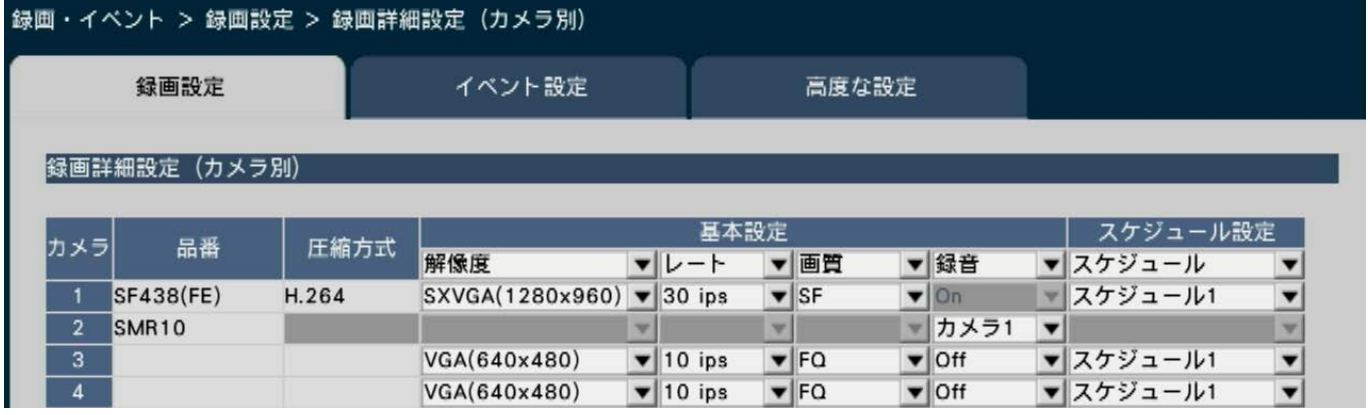

メモ

- ●全方位カメラの魚眼モード (FE)、魚眼+4PTZモード (FE+4PTZ)、パノラマモード (P) で登録して いるカメラ番号のみ選択することができます。
- ●複数の全方位マイクの「録音」で同じ全方位カメラを選択することはできません。
- ●全方位マイクの「録音」で選択した全方位カメラの「録音」は自動的に「On」になります。
- 全方位マイクの「録音」で選択が解除された全方位カメラの「録音」は自動的に「Off」になります。
- ●全方位マイクは選択した全方位カメラのスケジュール設定に従って録音を行います。

# 全方位マイクの感度を調整する

STEP1

[カメラ設定] タブにある「マイク感度」の [設定>] ボタンをクリックして、設定画面を表示します。

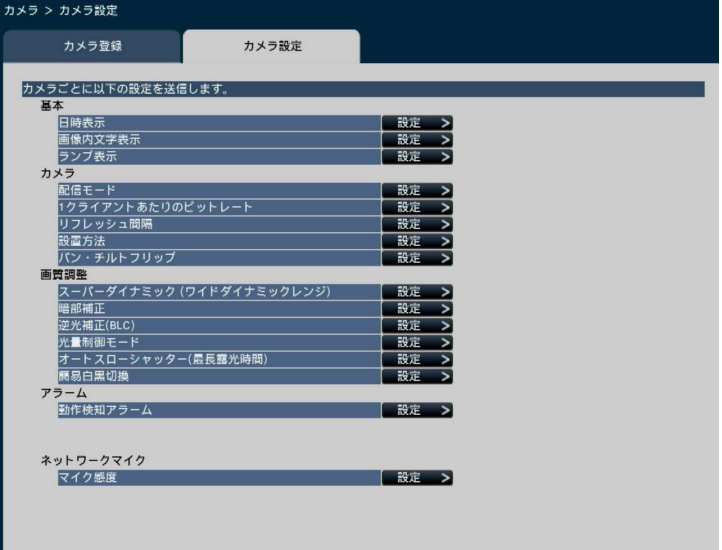

#### STEP2

「マイク感度」を設定し、設定を送信する全方位マイクの「選択」にチェックを入れ、[マイクに送信]ボタンをク リックします。

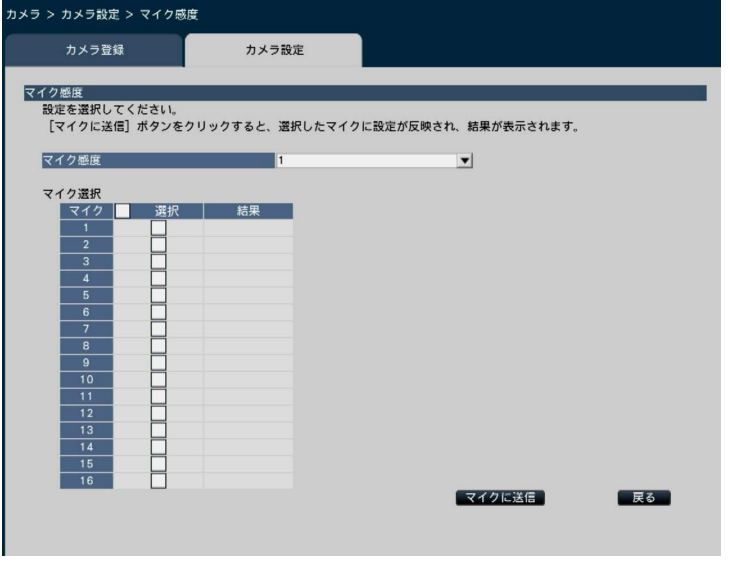

→選択したマイクに設定が反映され、「結果」欄に送信結果が表示されます。

# [マイク感度]

設置環境に応じて全方位マイクの感度を設定します。 マイク感度:0 高感度/ 1 / 2 / 3 初期設定/ 4 / 5 低感度

### [マイクに送信]ボタン

マイク感度の設定を全方位マイクに送信します。送信が完了し、全方位マイクに設定されると、結果欄に「OK」 と表示されます。「認証エラー」などが表示された場合は、全方位マイクの接続や設定に失敗している可能性があ ります。

#### [戻る]ボタン

設定が終了したら、クリックします。[カメラ設定] タブに戻ります。

3

# メインモニターで音声を聞く

メインモニターで全方位マイクと組み合わせた全方位カメラを選択すると音声が出力されます。初期状態は指向性 を持たない音声となります。

#### 重要

- ●ウェブブラウザーで全方位マイクの音声を聞くことはできません。
- ●全方位マイクを登録しているカメラ番号を選択して音声を聞くことはできません。
- ●全方位マイクをマルチキャスト配信で使用するとライブの音声が出力されません。

操作画面表示および全画面表示の操作パネルにおいて、全方位マイクを登録したカメラ番号の録画ランプは表示さ れません。

例)カメラ2に全方位マイクを登録した場合

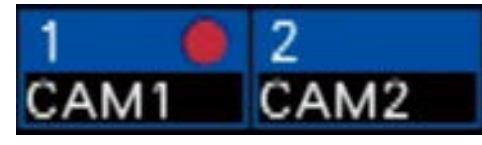

# 集音位置を設定する

ライブ表示中、再生中、メディア再生中にマイクの集音位置を設定することができます。

#### 重要

- 集音位置の指定は、魚眼画像の映像を表示しているときのみ可能です。魚眼画像以外の映像が表示されて いる場合は、画像上で指定した位置と集音位置が一致しません。
- ●魚眼画像の補正表示中は、魚眼画像であらかじめ指定した集音位置に従って音声が出力されます。

#### STEP1

集音位置を設定したい全方位カメラの1画面表示に切り換えます。

#### ライブ表示中

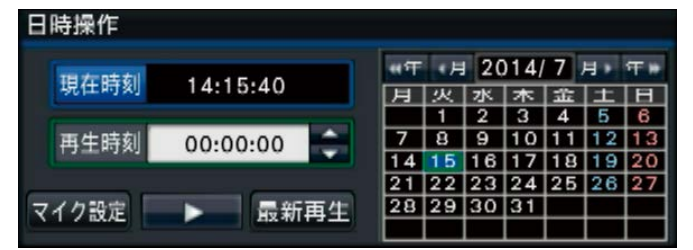

#### 再生中

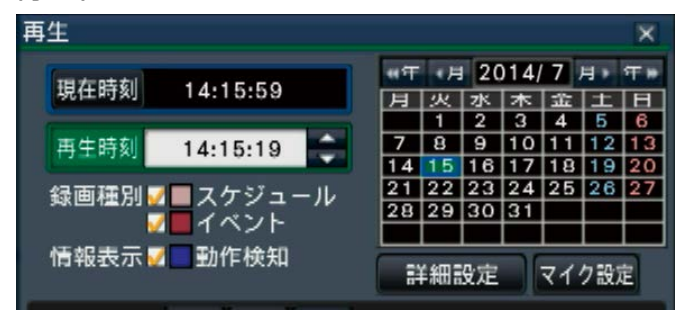

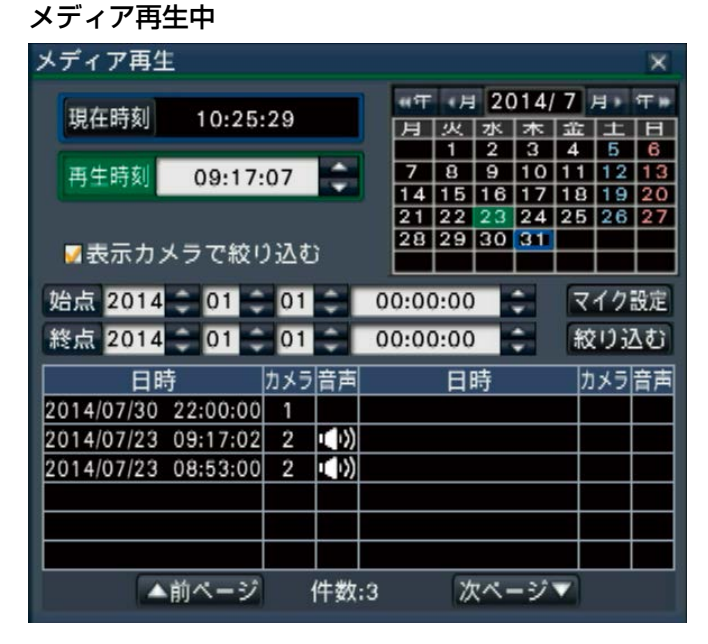

## メモ

- ●多画面表示中、全画面表示中は集音位置を設定することができません。
- ●操作画面表示で1画表示中のみ「マイク設定]ボタンが表示されます。

# 4

# STEP2

[マイク設定]ボタンをクリックします。 →マイク設定パネルが表示されます。

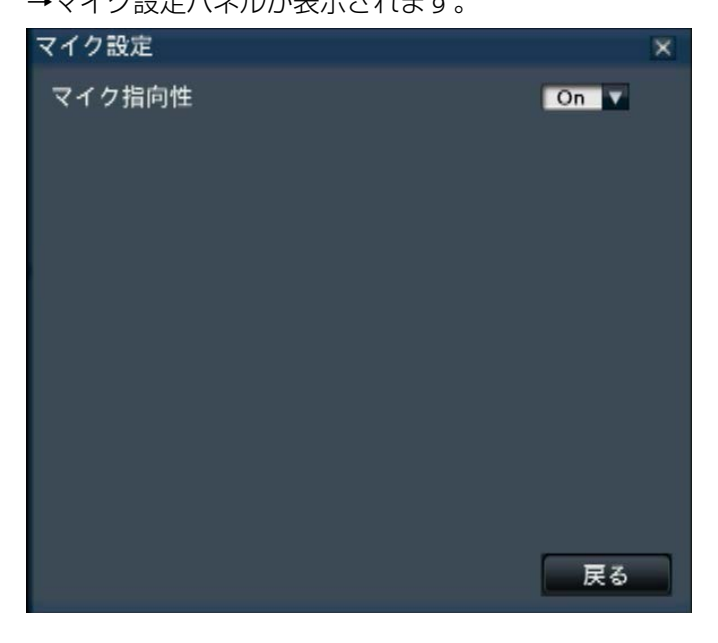

# [マイク指向性]

音声の指向性の設定を切り換えることができます。

- Off:指向性を持たない音
- On:集音位置に対し指向性を持った音

集音位置はカメラ画像上に (ツ) アイコンで表示されます。

音声の聞きたい位置を画像上でクリックすると集音位置を変更できます。

## メモ

- ●マイク指向性設定および集音位置はカメラ番号ごとに記憶されます。
- ●マイク指向性設定および集音位置は電源を切ったり再起動したりしても記憶されています(カメラ登録の 変更や設定の初期化を行うと、設定情報も初期化されます)。
- ●設定できない位置をクリックすると、集音位置を変更できません。
- ●集音位置を示すアイコンはマイク設定パネル表示中でマイク指向性が「On」のときのみ表示されます。
- ●全方位マイクの音声が録音されたカメラの録画画像を再生する際に、そのカメラ番号に全方位マイクを組 み合わせる登録がされていない場合は、指向性を持たない音声が再生されます。

# PCで音声を聞く

コピー・ダウンロードしたデータは専用のビューワーソフトを使って再生します。

音声データ(ファイル名.n3a)に全方位マイクの音声が記録されている場合、画像上のマウス操作で指定位置周 辺の音声を聞き取りやすくすることができます。

# STEP1

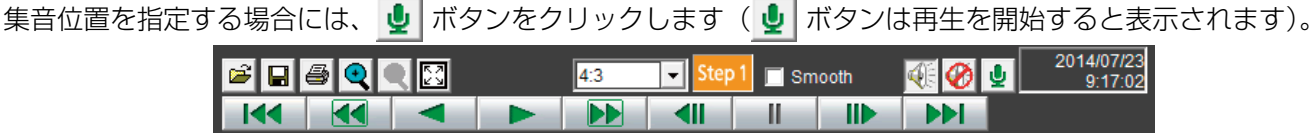

→集音位置指定操作を行うメニューが表示されます。

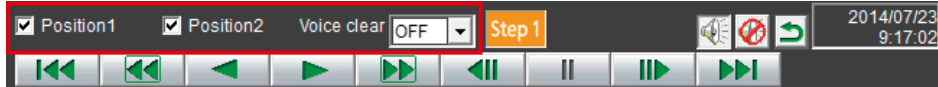

# STEP<sub>2</sub>

集音位置は同時に2点まで指定することができます。「Position1」「Position2」をチェックすると画面上にアイ コンが表示されます。アイコンをドラッグ&ドロップして任意の位置に移動します。

→アイコンをドロップした場所周辺の音声が聞き取りやすくなります。

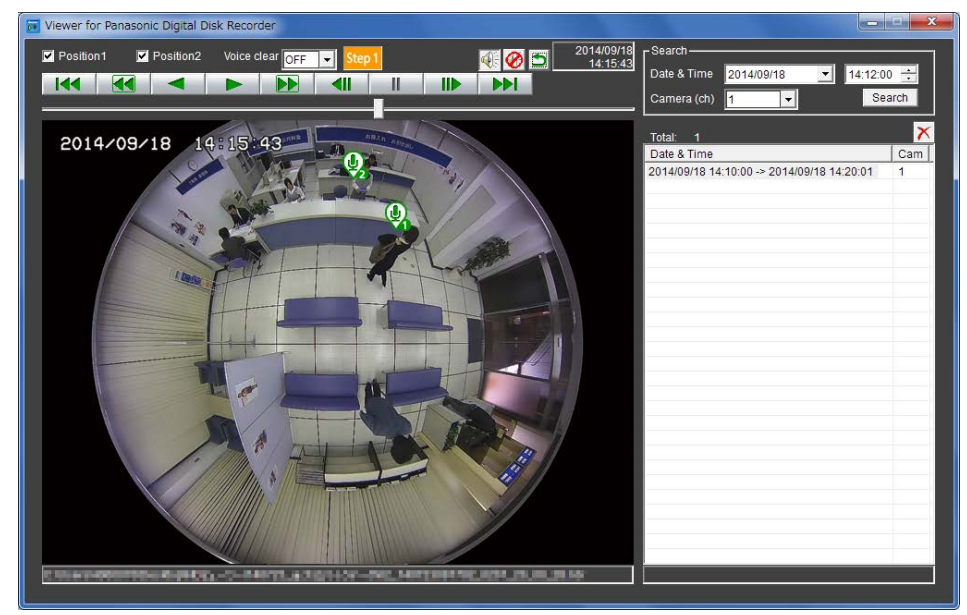

## メモ

- ●全方位マイクの音声が記録されていない画像データの場合、 ♥ ボタンは表示されません。
- ●以下の「アスペクト比」が選択されているときに ↓ ボタンが表示されます。
	- ◦魚眼画像の場合:4:3
	- ◦パノラマ画像の場合:16:9
- ●「Voice clear」の設定によって、人の声の聞き取りやすさを調整することができます。
	- Off :調整なし
	- Low:効き目弱
	- High:効き目強
- ソフトウェアバージョンがV1.10より前のレコーダーからコピー /ダウンロードしたビューワーソフトで は、全方位マイクの音声を聞くことはできません。V1.10以上のレコーダーのビューワーソフトを使用し てください。

全方位カメラの魚眼画像を1画PTZ/4画PTZに補正して表示している場合、全方位マイクの音声は魚眼画像であ らかじめ指定した集音位置に従って出力されます。位置の変更を行う場合は、魚眼映像に戻して操作を行います。

6